# **EPCC Wireless**

## **Connecting an Android Device**

#### Step 1:

Open your wifi settings and find the EPCC network and select it.

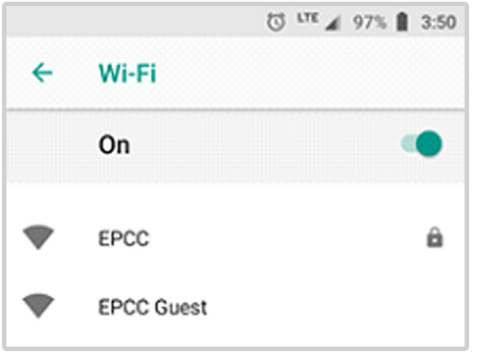

#### Step 3:

Scroll down further and enter your **EPCC Email Address and password,** and then click CONNECT.

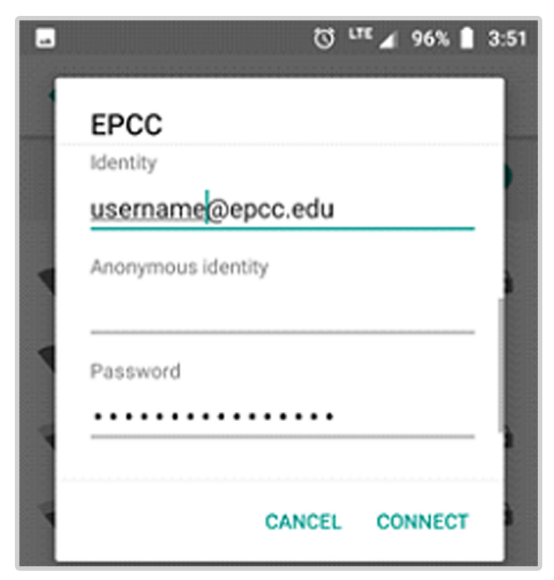

#### Step 2:

**Ensure that your settings match** those below

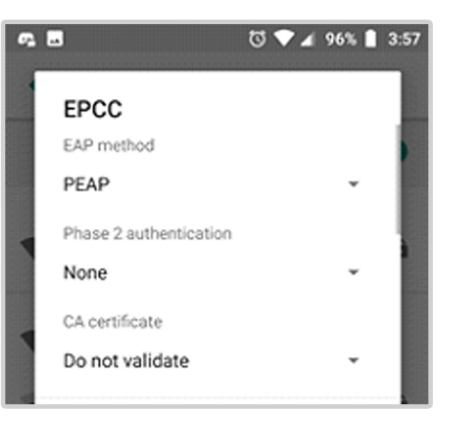

### Step 4:

Launch your browser (Google Chrome preferred). You should be redirected to the Acceptable Use Policy.

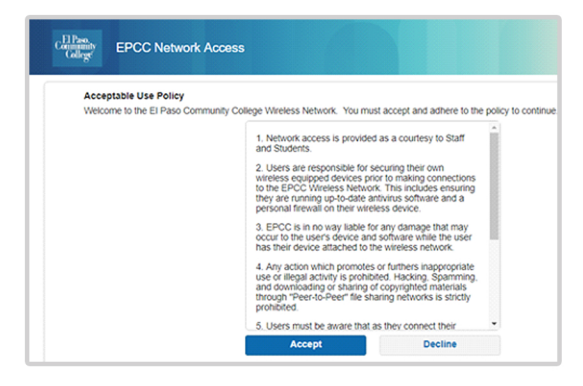